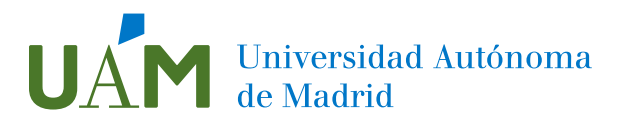

### **Procedimiento para hacer accesible un documento PDF con la herramienta Adobe Acrobat DC y para mejorar su calidad**

**Versión 3.5 septiembre 2023**

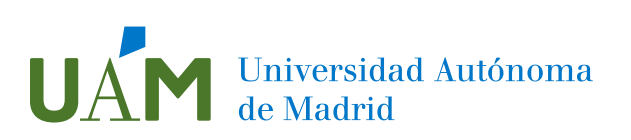

### Contenido

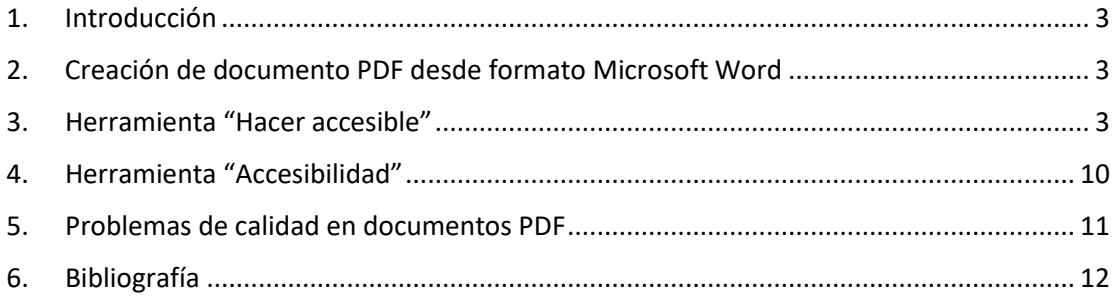

# Universidad Autónoma<br>de Madrid

#### <span id="page-2-0"></span>1. Introducción

En una primera parte, esta guía explica los pasos necesarios para hacer que un documento PDF sea accesible, utilizando Adobe Acrobat DC (versión 2023). Por accesibilidad, entendemos que un contenido digital está creado de forma que personas con algún tipo de discapacidad, ya sea visual o de otro tipo, pueden acceder a dicho contenido sin ningún tipo de problema, porque ha sido adaptado y concebido de forma que se ofrecen diferentes alternativas para acceder a su contenido.

Posteriormente se explican algunos detalles en cuanto a otro tipo de problemas relacionados con la calidad del documento como problemas de ortografía.

#### <span id="page-2-1"></span>2. Creación de documento PDF desde formato Microsoft Word

Generalmente, el proceso de creación del documento PDF inicial será a partir de un fichero Microsoft Word. En Word existen 2 formas de crear el formato PDF. La opción preferida será la del menú Archivo, Guardar como o Guardar una copia, y elegir el formato PDF, en las opciones de guardado. Una opción alternativa sería a través del menú Acrobat y elegir la opción Crear PDF.

La primera opción corresponde al conversor propio de Microsoft que ofrece mejoras en el etiquetado interno del documento para mejorar su accesibilidad. La segunda opción corresponde al conversor de Adobe.

<span id="page-2-2"></span>3. Herramienta "Hacer accesible"

Dentro de la aplicación Adobe Acrobat DC, podemos acceder a diferentes funcionalidades y opciones disponibles.

Si abrimos un fichero PDF textual en dicha aplicación, podemos realizar diversas tareas para corregir y mejorar la accesibilidad de dicho fichero. Una forma de proceder es con la acción **Hacer accesible.** Para acceder a dicha opción, se hace por el panel de Herramientas, de la parte derecha de la pantalla. Si no estuviera visible, podemos añadirla a través de la opción Más Herramientas, indicada en la imagen siguiente:

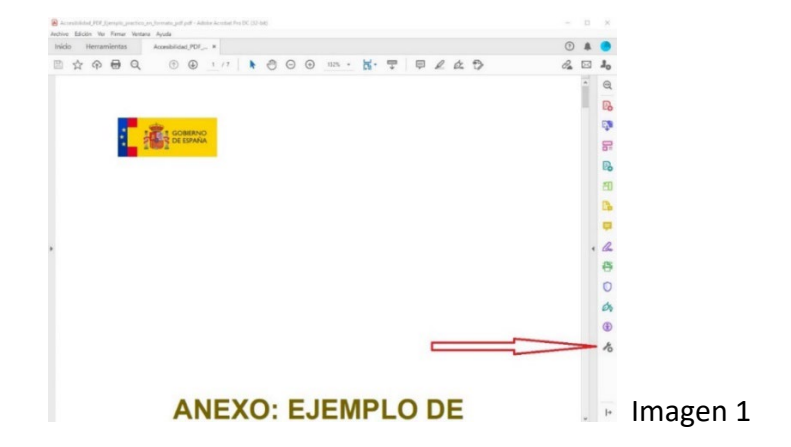

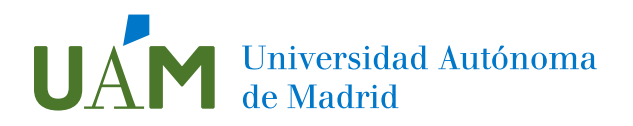

Pulsando en ese elemento accedemos a la siguiente ventana, donde podemos seleccionar las herramientas que vamos a utilizar. En Asistente de acciones, pulsamos en Agregar y elegimos la opción de Abrir, como vemos en la imagen 2.

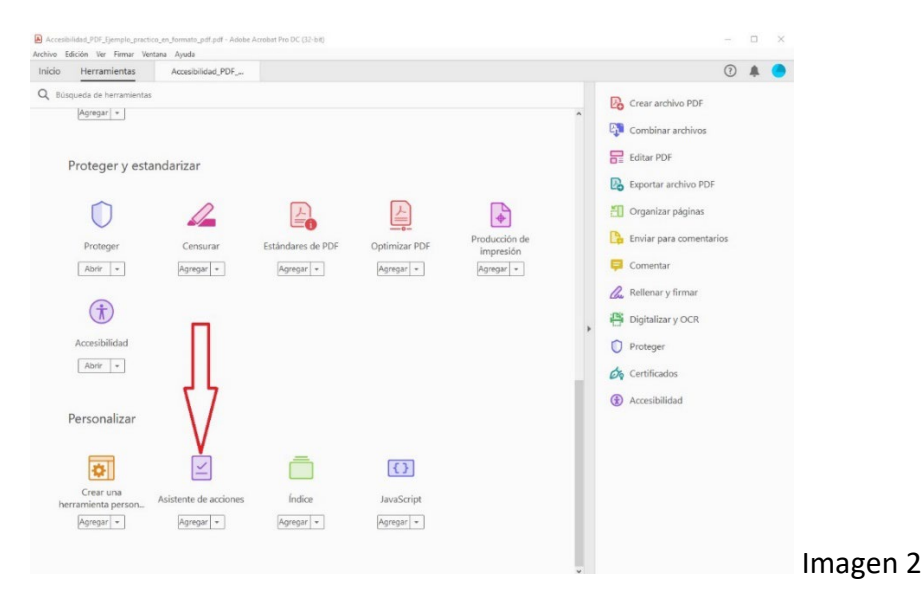

Entonces accedemos al Asistente de acciones, mostrando un listado de opciones y su icono en morado en la parte inferior derecha. En la imagen 3, vemos en la parte superior derecha, dentro del recuadro rojo la opción **Hacer Accesible**.

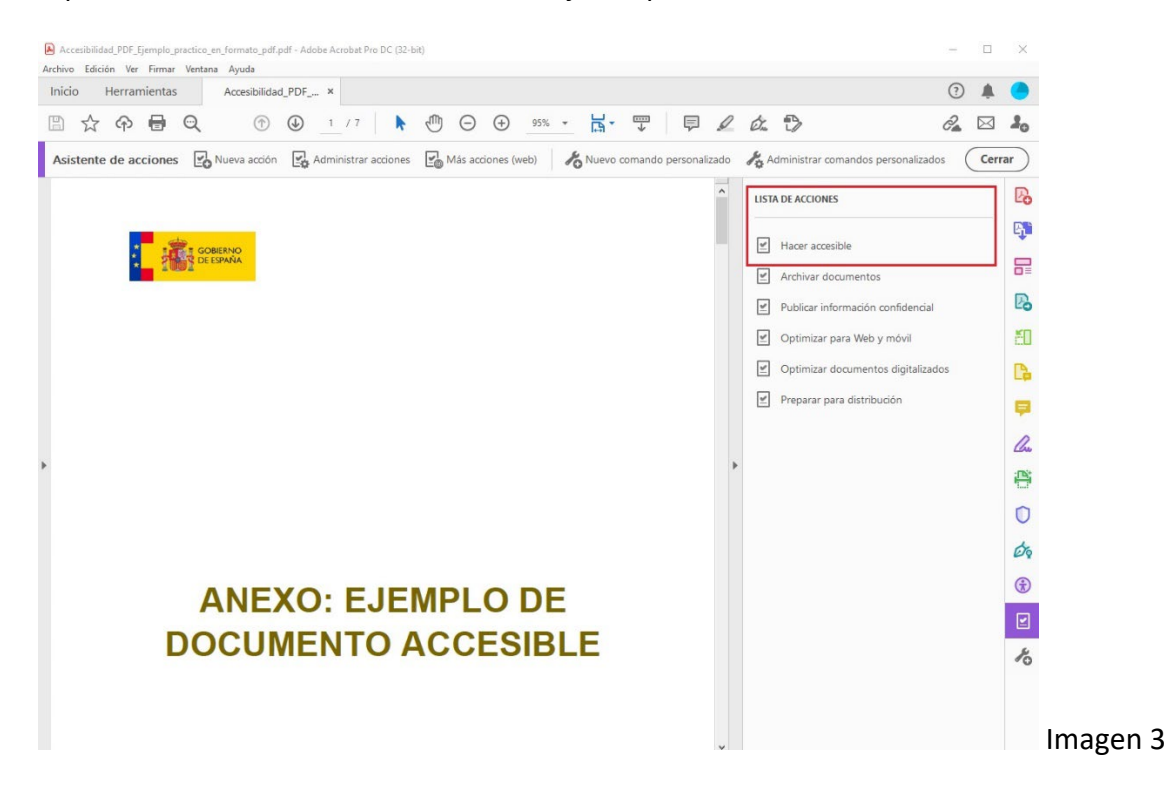

Pulsando en esta opción, accedemos a la pantalla de la Imagen 4.

### Universidad Autónoma

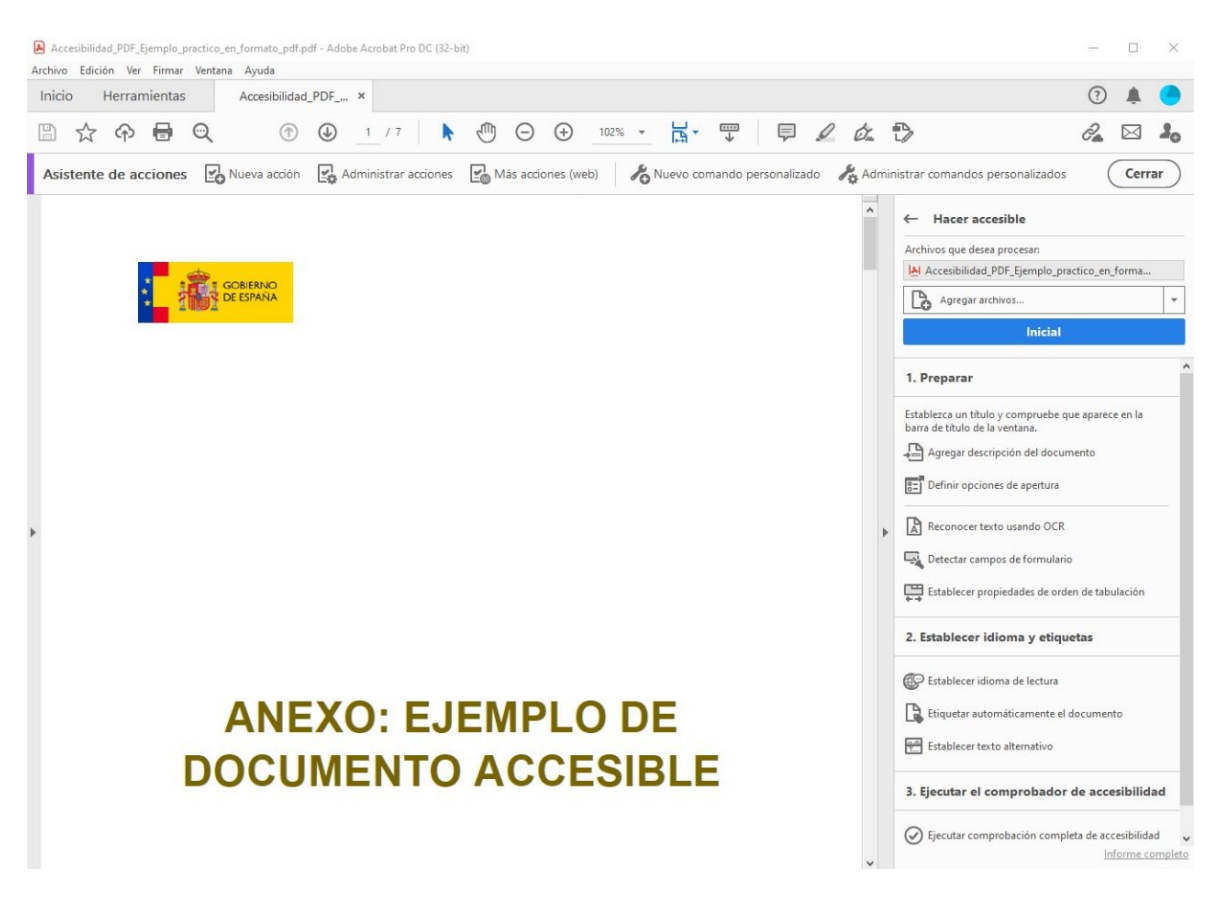

#### Imagen 4

Esta pantalla permite realizar paso a paso, las tareas necesarias para lograr que el documento PDF sea accesible. Las fases de este procedimiento son: primero se hace una Preparación como requisito previo, después en segundo lugar, se realiza un Etiquetado y se configura el idioma del documento y finalmente se realiza una Comprobación automática de accesibilidad.

Para comenzar esta labor, se pulsa en el botón azul **Inicial**, que aparece en la imagen 4. De forma alternativa, se puede acceder a las tareas individuales que aparecen debajo de este botón. Pulsando el botón, comienza un proceso automático de comprobaciones, que va preguntando según se necesite, para configurar dicha labor. Se define información como el Título, Autor, Palabras clave, el idioma del documento, la resolución para el proceso de digitalización y el idioma de lectura.

Según el tipo de documento se realizan diferentes comprobaciones. Si se trata de un formulario, realiza una comprobación de los campos del formulario. Si fuese un fichero escaneado a partir de un documento en papel, que contiene imágenes, se procederá a realizar un **proceso OCR** de reconocimiento de caracteres para detectar los textos, imágenes y todos los contenidos que incluya. De esta forma el fichero se convierte a un formato reconocible e interpretable. Si se trata de una presentación de tipo powerpoint hace otras comprobaciones diferentes, como pueden ser las relativas a elementos multimedia y elección de textos alternativos de las imágenes que contenga.

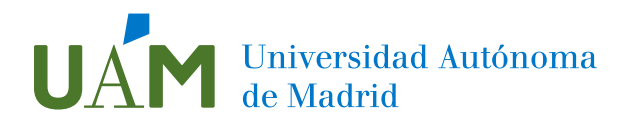

Asimismo, se pueden realizar tareas de ordenación de la tabulación de los elementos dentro del documento. Tras realizar las comprobaciones previas se accede a una ventana de comprobación de accesibilidad, como se muestra en la imagen 5.

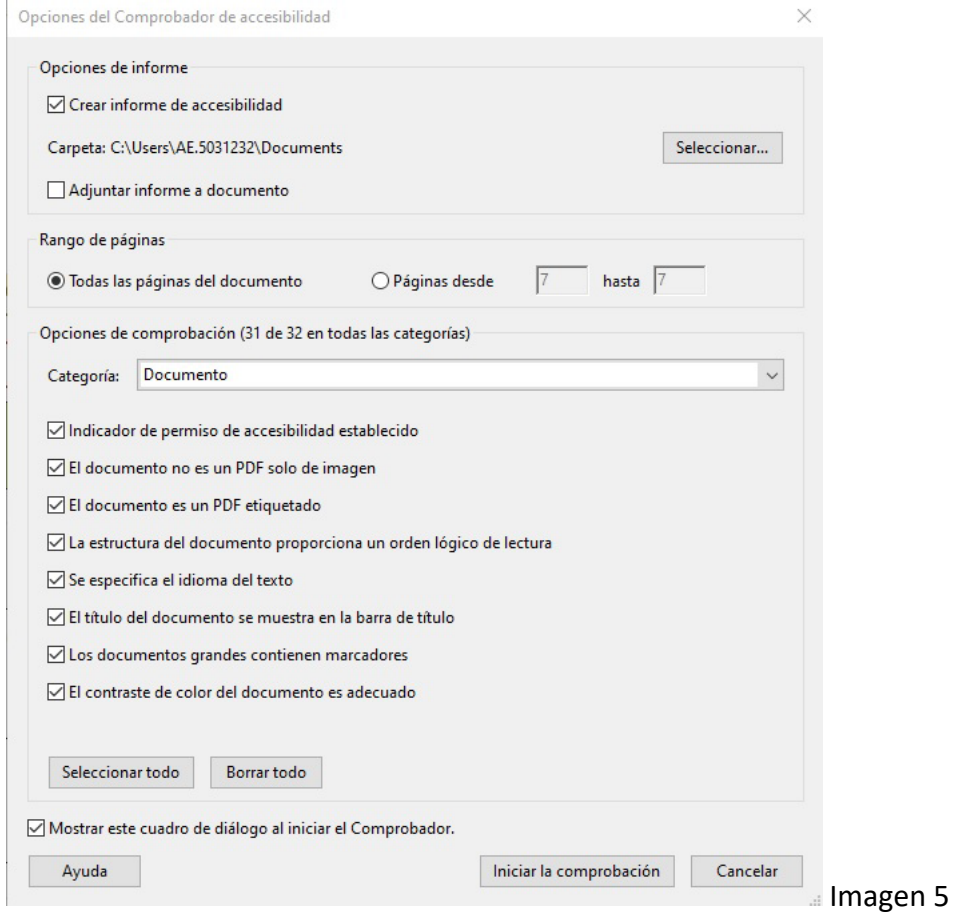

En esta ventana se configuran las opciones de una comprobación automática de accesibilidad. Esta comprobación genera un informe de resultados y permite acceder a una información para continuar el proceso de corrección de problemas.

Después de la comprobación automática se accede a la pantalla de la imagen 6.

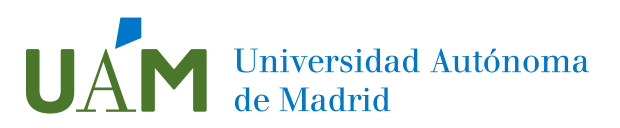

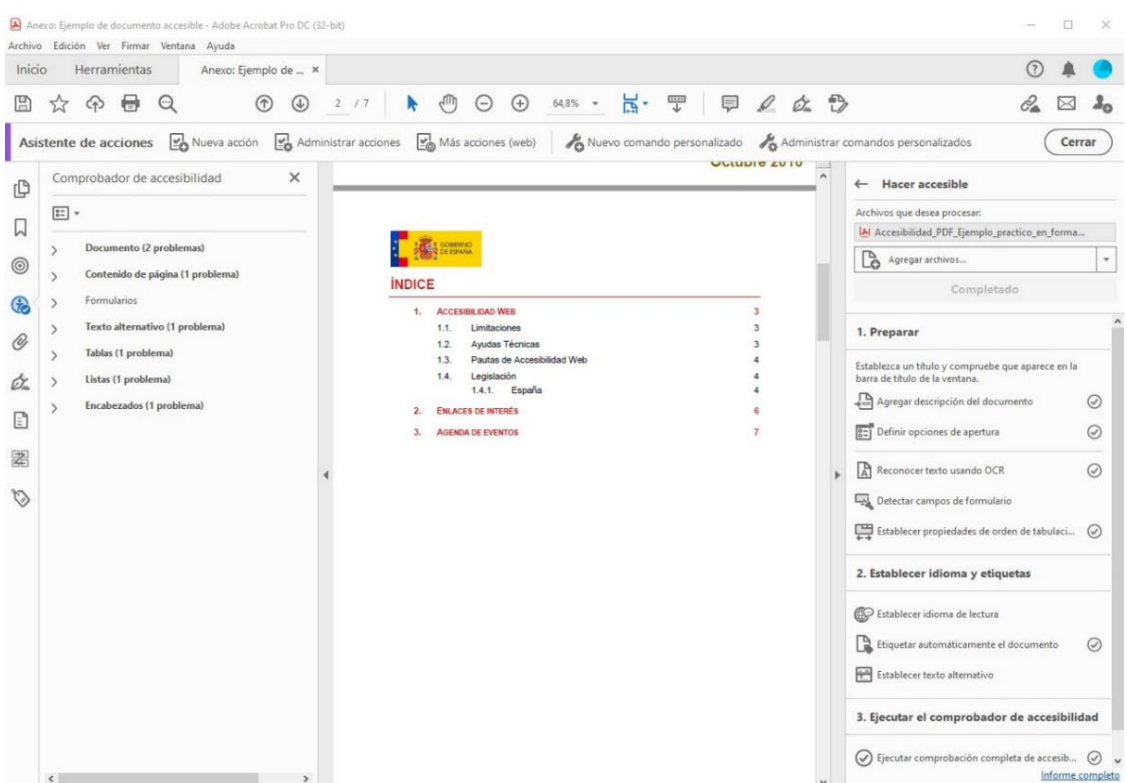

#### Imagen 6

En la parte izquierda, vemos el informe de resultados generado por el comprobador de accesibilidad. Este informe muestra los problemas detectados y permite su resolución. Cada una de las secciones del informe se puede desplegar para ver los detalles. Desplegando la primera línea, obtenemos lo que vemos en la imagen 7.

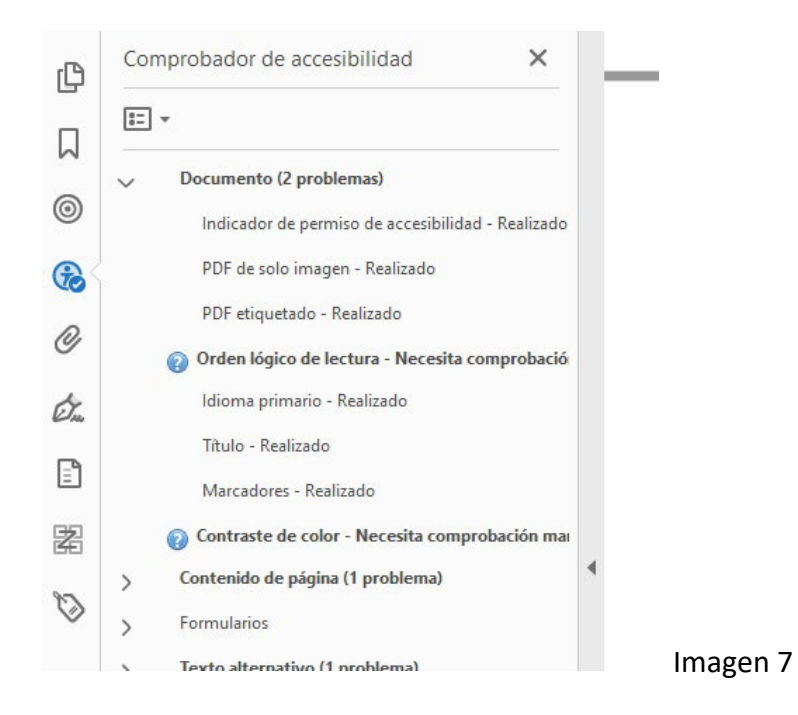

Desplegando la segunda y cuarta líneas, obtenemos las imágenes 8 y 9.

## **UAM** Universidad Autónoma

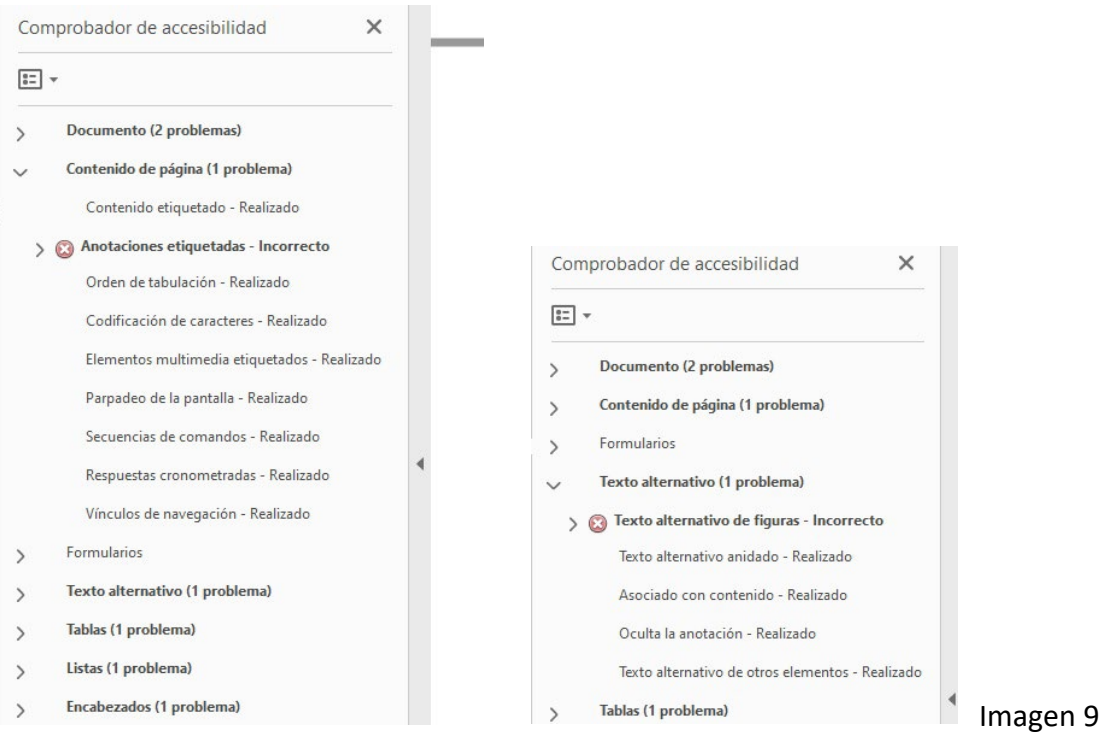

Imagen 8

Dentro de cada opción, situándonos encima y pulsando el botón derecho del ratón podremos acceder a diferentes opciones para solucionar los problemas.

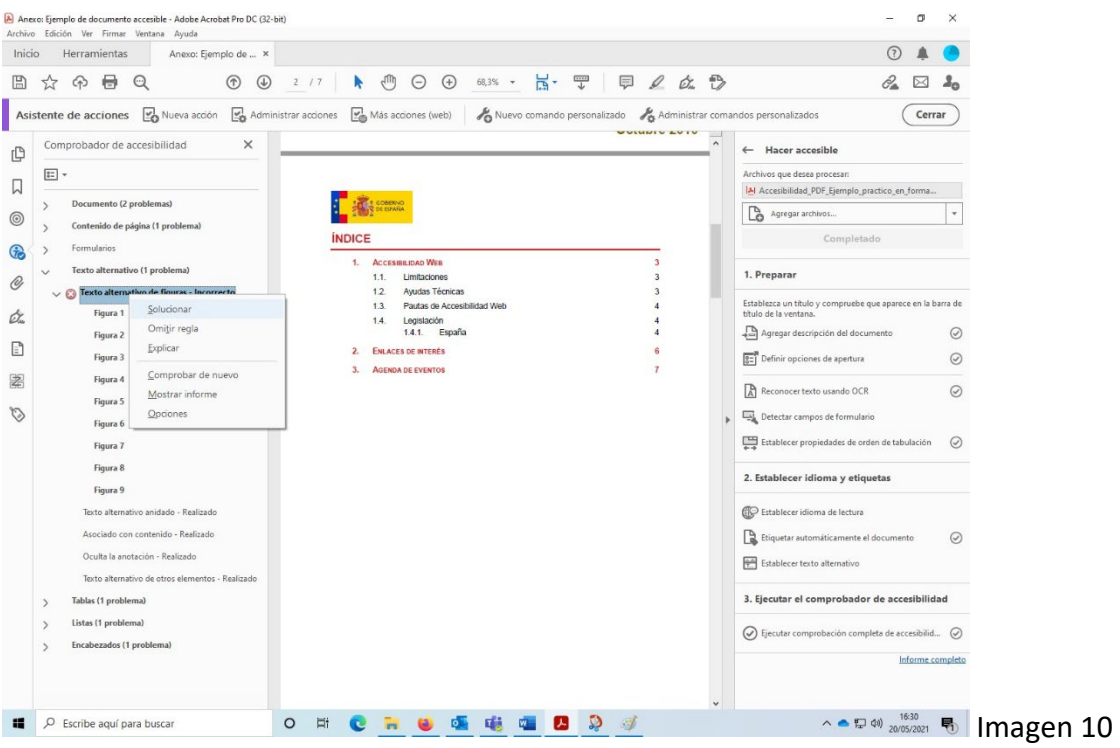

Incluyendo una opción de ayuda (opción Explicar) en la web de Adobe.

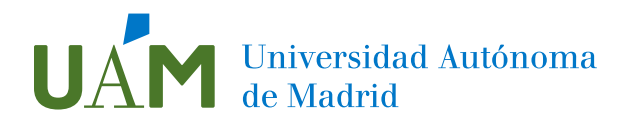

Si en la ventana anterior elegimos la opción Solucionar, se mostrará la ventana que vemos en la imagen 11, que permite rellenar el texto alternativo que corresponde a cada imagen, en caso de no estar cumplimentado. También permite indicar si una imagen es decorativa, en cuyo caso el texto alternativo no será necesario y quedará en blanco.

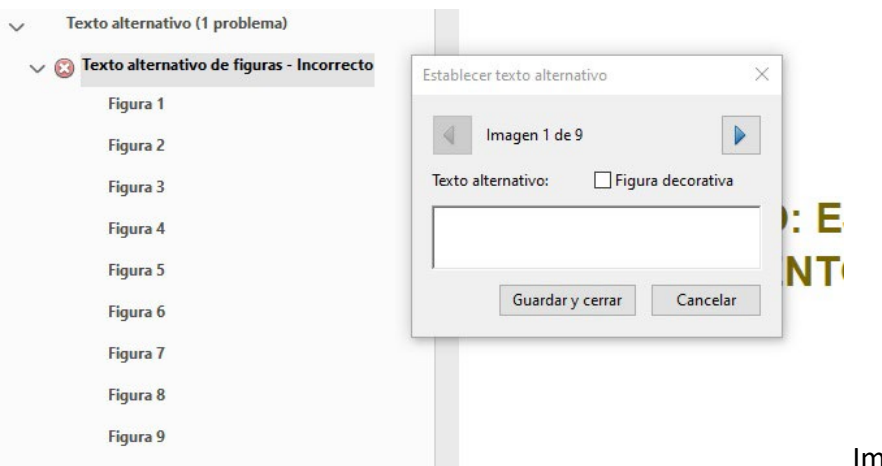

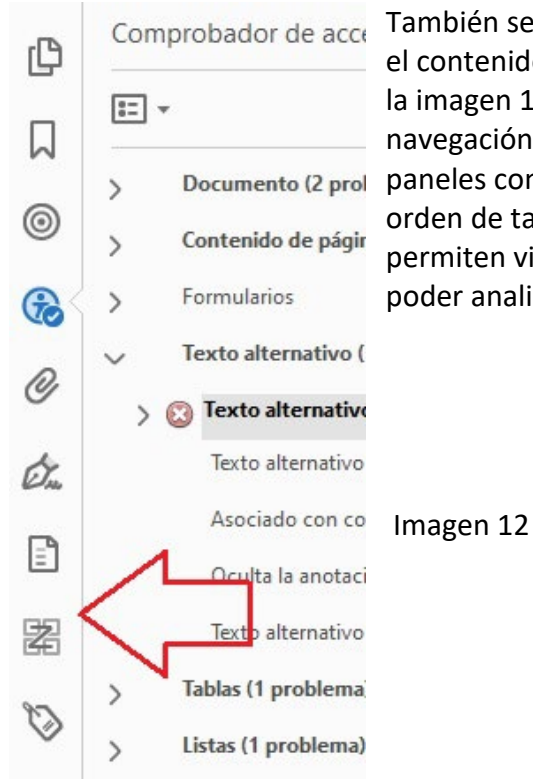

También se podrán acceder varios paneles, que muestran el contenido del documento según diferentes criterios. En la imagen 12, vemos indicado a la izquierda el panel de navegación. En dicho elemento podemos acceder a varios Documento (2 prol paneles como son, el panel de contenido, el panel de orden de tabulación o el panel de etiquetas. Estos paneles permiten visualizar la estructura interna del documento y poder analizar y corregir los problemas que se detecten.

agen 11

La estructura interna de un documento PDF se asemeja a la estructura de una página web. En las páginas web se utiliza el lenguaje de marcas HTML que permite identificar cada uno de los contenidos, utilizando etiquetas. Estas mismas etiquetas se usan en los documentos PDF para estructurar los diferentes elementos que lo componen y poder definir su contenido, como son, título, párrafos de texto, idioma, imágenes, texto alternativo de cada imagen, enlaces de hipertexto o tablas.

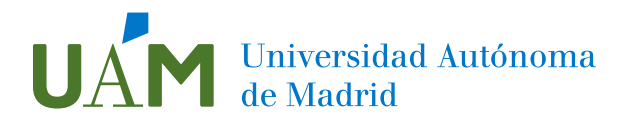

<span id="page-9-0"></span>4. Herramienta "Accesibilidad"

De forma paralela a la herramienta Hacer accesible, existe otra herramienta denominada "Accesibilidad".

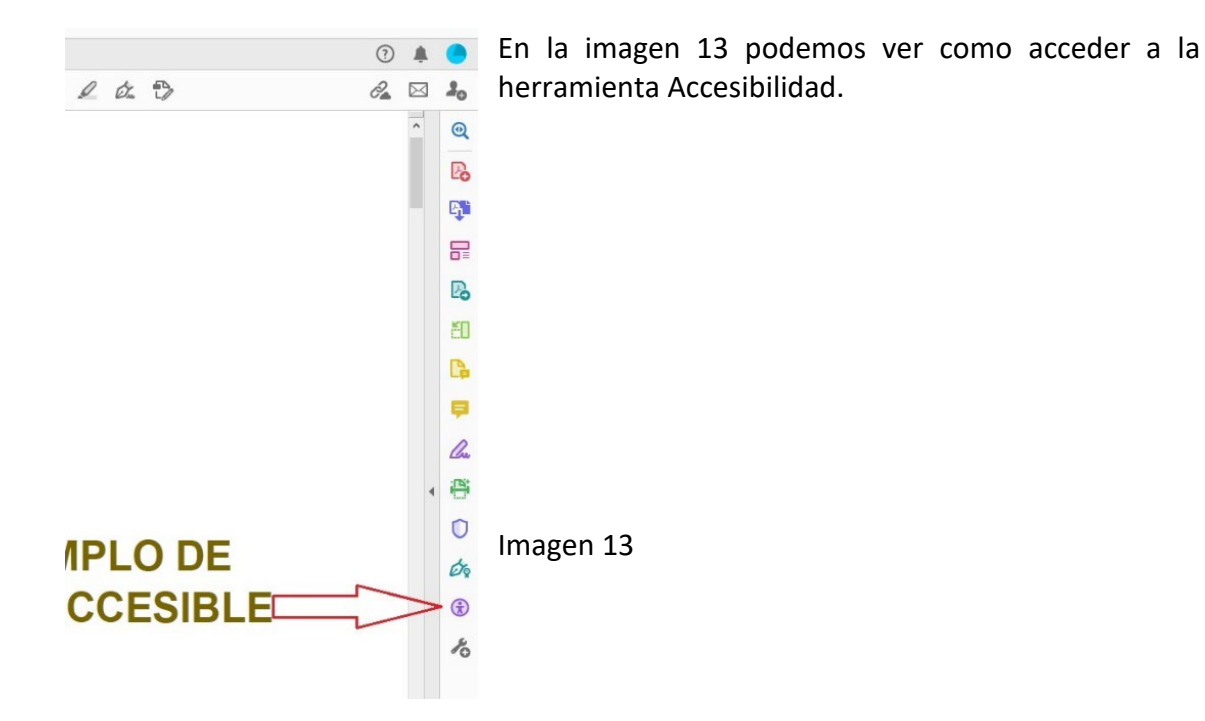

Pulsando en esta herramienta accedemos a las opciones de la imagen 14.

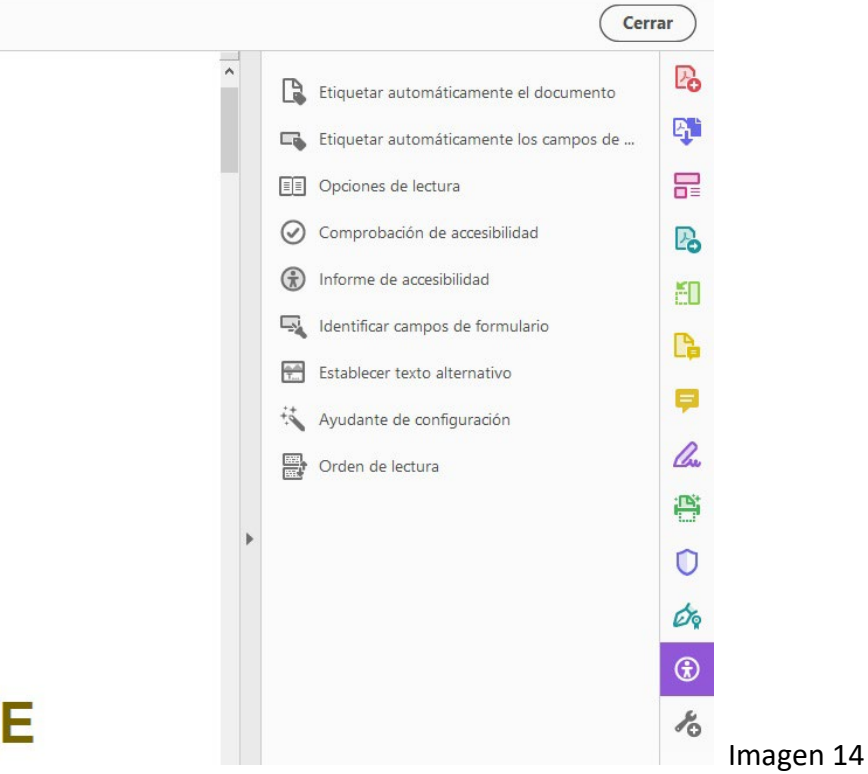

Æ

## UAM Universidad Autónoma

En esta lista se repiten opciones vistas anteriormente, como es el etiquetado del documento o acceder al Comprobador automático de accesibilidad.

En este caso, el proceso de OCR mencionado anteriormente para documentos escaneados se puede realizar de forma individualizada, con la herramienta "Digitalizar y OCR", que en la imagen 14, estaría 3 posiciones por encima de la indicada en color violeta.

La herramienta Accesibilidad ofrece un proceso menos automatizado y completo que Hacer accesible, pero igualmente útil en las labores de preparación del documento y revisión de accesibilidad.

La ejecución de las herramientas indicadas anteriormente se puede hacer en todos los archivos PDF excepto en formularios dinámicos del tipo XFA.

Los problemas de accesibilidad detectados más comunes son los siguientes:

- Título del documento no disponible.
- Idioma del documento no disponible.
- Texto alternativo para imágenes del documento.
- Etiquetado del documento no disponible.
- Anidamiento de encabezados erróneo.
- Ausencia de resumen de tablas.
- Ausencia de encabezados de tablas.
- <span id="page-10-0"></span>5. Problemas de calidad en documentos PDF

En cuanto a los problemas de calidad de contenidos en ficheros PDF, podemos citar:

- Enlaces rotos que no permiten acceder a otros contenidos.
- Errores de ortografía.

Los enlaces rotos se suelen generar debido a desactualizaciones de los contenidos, cambios en sitios web remotos y errores de edición. Los errores de ortografía se producen en su mayoría por errores de edición.

Para la detección de problemas de ortografía se puede utilizar la herramienta de Adobe Acrobat "Leer en Voz Alta", ubicada en el menú Revisar. Para poder utilizarla el documento debe estar etiquetado o haber pasado un proceso OCR.

Para la detección de enlaces rotos se deberá realizar una revisión manual del documento.

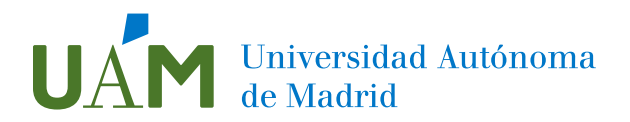

- <span id="page-11-0"></span>6. Bibliografía
- Documentación ofrecida por el [W3C](https://www.w3.org/WAI/)
- [Blog](https://olgacarreras.blogspot.com/) "Usable Accesible" de Olga Carreras Montoto
- Adobe[. Crear y verificar la accesibilidad](https://helpx.adobe.com/es/acrobat/using/create-verify-pdf-accessibility.html) de documentos pdf.
- [Materiales de ayuda](https://administracionelectronica.gob.es/pae_Home/pae_Estrategias/pae_Accesibilidad/pae_documentacion.html#.YC0F_3mCG7Q) del Portal de Administración electrónica.